## GUÍA DE DESCARGA FACTURAS FACe DESDE EL MÓDULO DE JUSTIFICANTES DE GASTO

Cuando algún proveedor registre en el PGEFe (Punto General Entrada Facturas electrónica) una factura con cargo a alguna de las Unidades Tramitadoras se le notificará a través de correo electrónico.

Ejemplo:

De: [<comunicaciones.economico@unileon.es>](mailto:comunicaciones.economico@unileon.es)

Asunto: Carga del PGEFe nº 2063 del 11/03/2020. Nuevas facturas pendientes de tramitación.

Buenos días,

En la carga nº XXXX del Punto General de Entrada de Facturas electrónicas finalizada el 11/03/2020, hay nuevas facturas para la Unidad Tramitadora GE000XXXX

Consulte el documento adjunto para conocer el detalle de facturas importadas, errores, anulaciones y rechazos.

Reciba un cordial saludo,

Este es un mensaje generado automáticamente. Por favor, no conteste a este correo.

Para poder descargar y conformar las facturas electrónicas se seguirán los siguientes pasos:

1. Se abrirá el módulo de "Justificantes de Gasto". A continuación, realizaremos una consulta paramétrica con Selección de Campos Extendida en la pestaña "Consultas"

## JUSTIFICANTES DEL GASTO v5.0.1

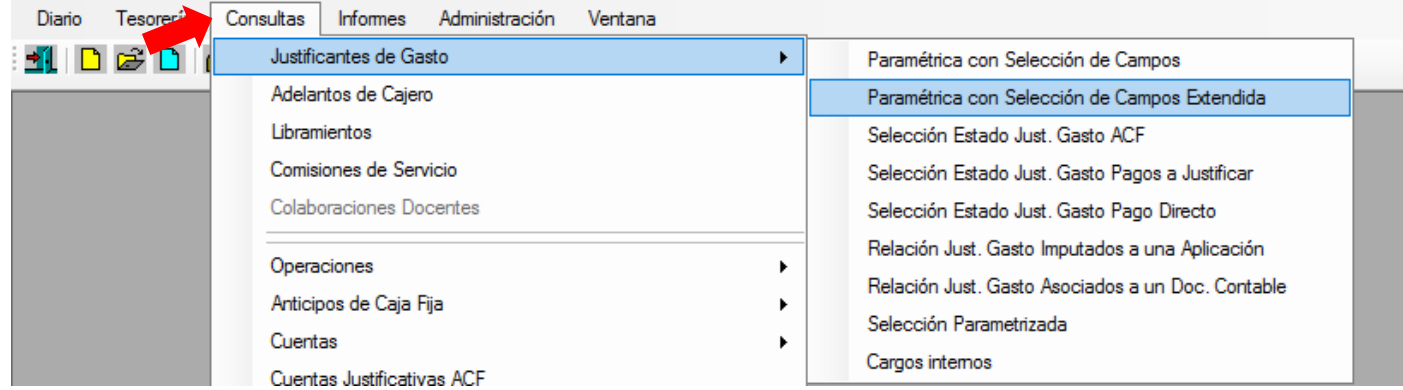

2. Nos aparece por defecto en la pestaña "Datos Gen. 1/2" el Ejercicio en vigor, el Grupo del usuario y el Usuario.

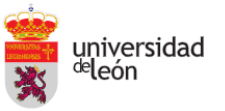

ļ

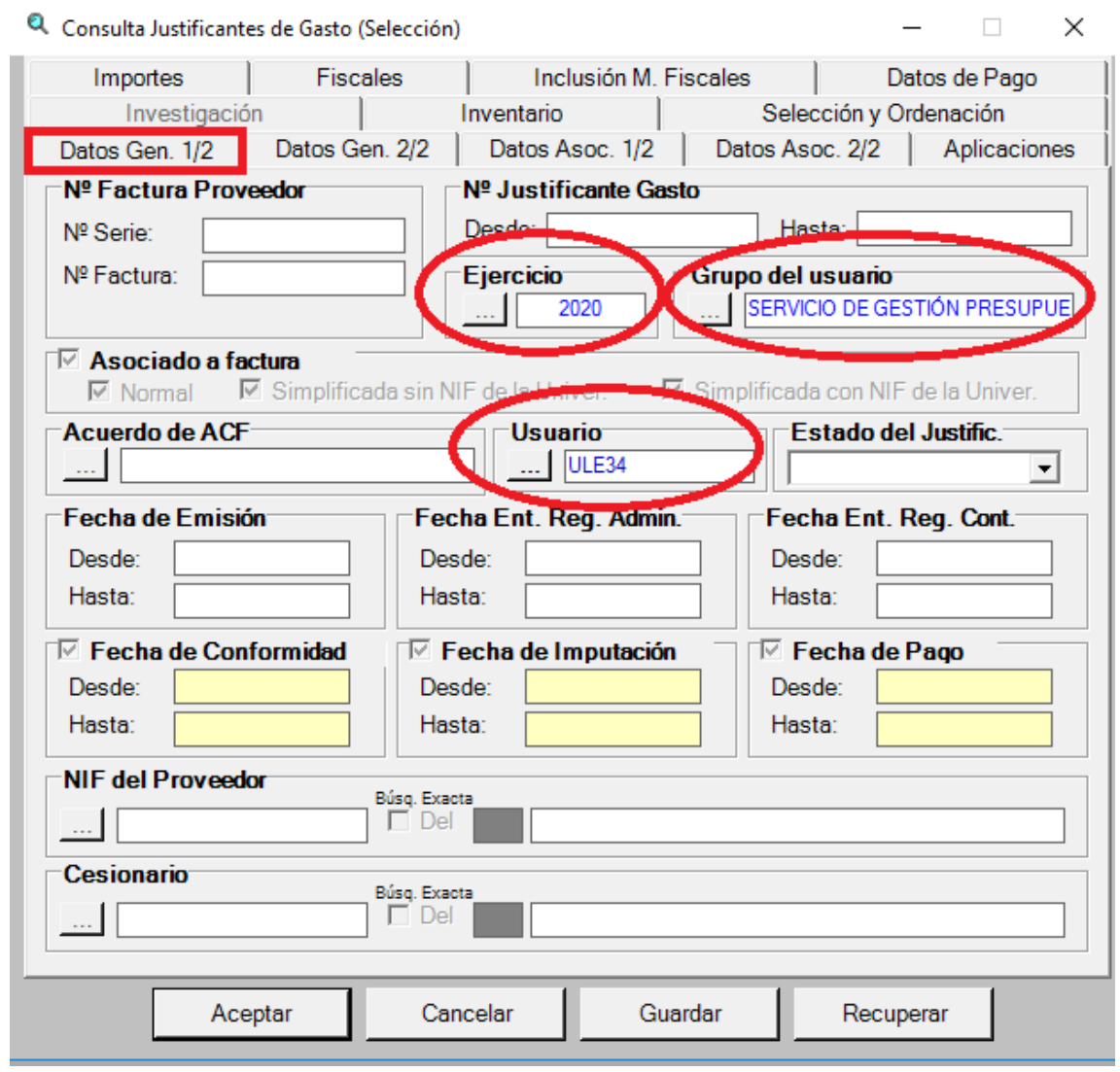

3. Si hay varios usuarios activos dentro de un mismo grupo de usuarios (unidad tramitadora) será necesario eliminar el Usuario. (dejando el campo en blanco), de esta manera no restringiremos la consulta a un único usuario.

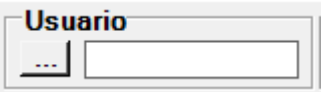

Podemos establecer la Fecha Ent. Reg. Admin en las cual queremos acotar la consulta

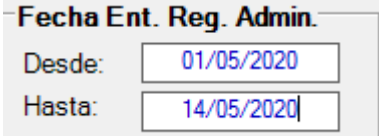

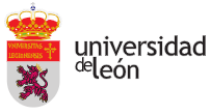

4. A continuación, haremos clic en la pestaña "Datos Gen. 2/2"

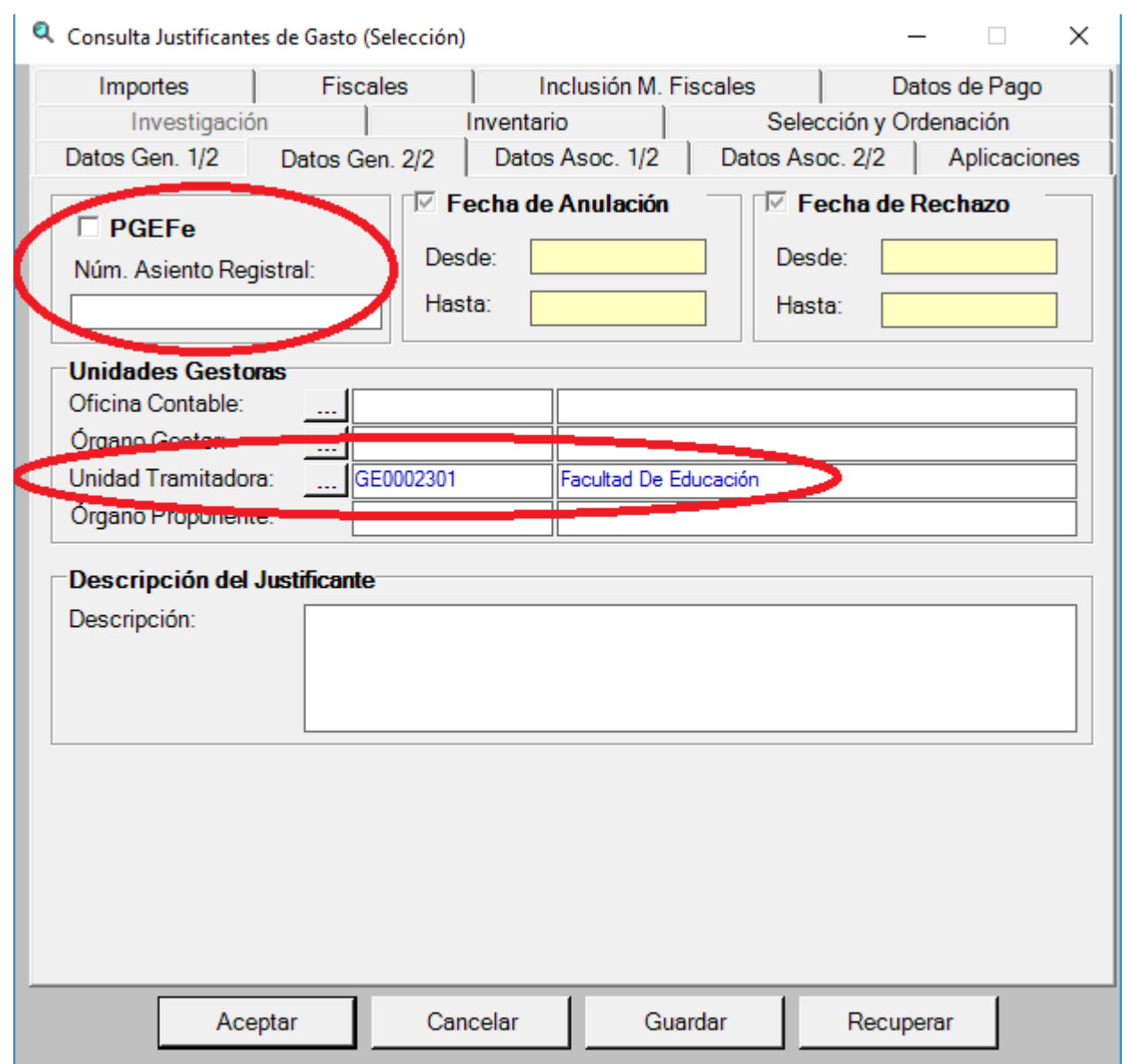

Dentro del campo PGEFe (Punto General Entrada Facturas electrónica) por defecto la casilla aparece sombreada

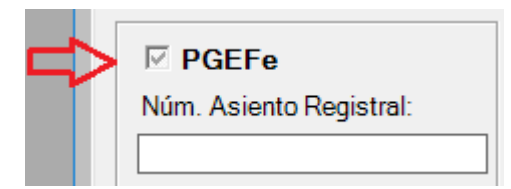

Si dejamos la configuración por defecto, nos aparecerá en el resultado de la consulta, tanto las facturas recibidas a través del Punto General Entrada de Facturas electrónicas, como el resto de facturas tramitadas.

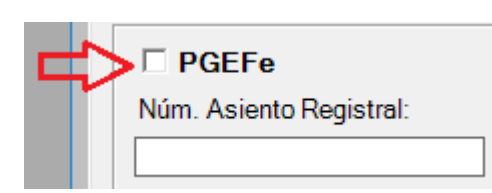

Si hacemos un clic, la consulta se realizará sobre las facturas que no hayan tenido su entrada a través del PGEFe.

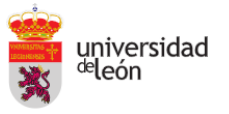

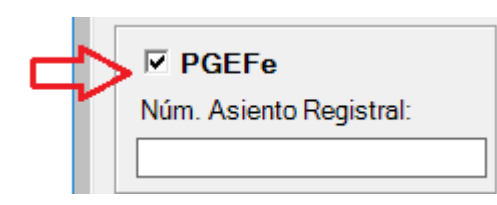

Si hacemos 2 clics, la consulta se realizará exclusivamente sobre las facturas recibidas a través del PGEFe.

A continuación, seleccionaremos la Unidad Tramitadora

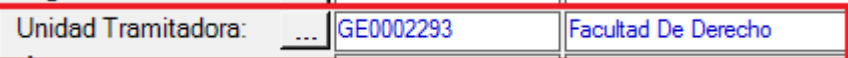

Hacemos clic sobre el botón "Aceptar" y obtendremos el resultado de la consulta. Clicamos sobre la factura que queremos descargar y automáticamente se cargara el justificante de gasto.

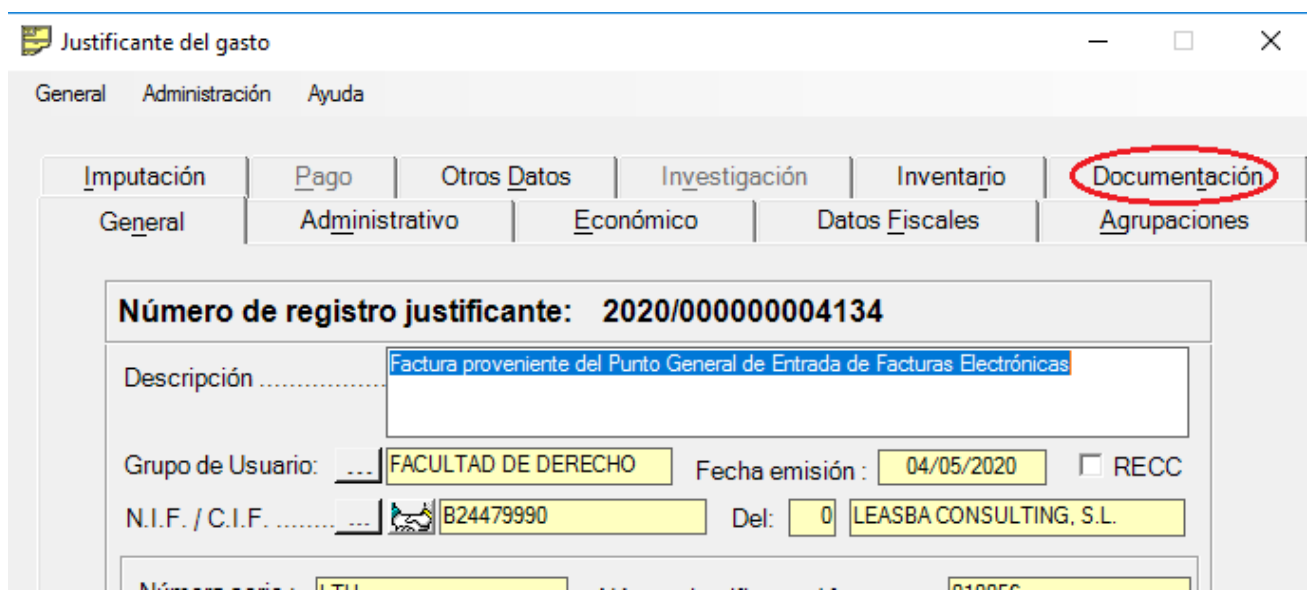

Hacemos Clic en la pestaña "Documentación"

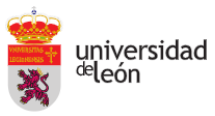

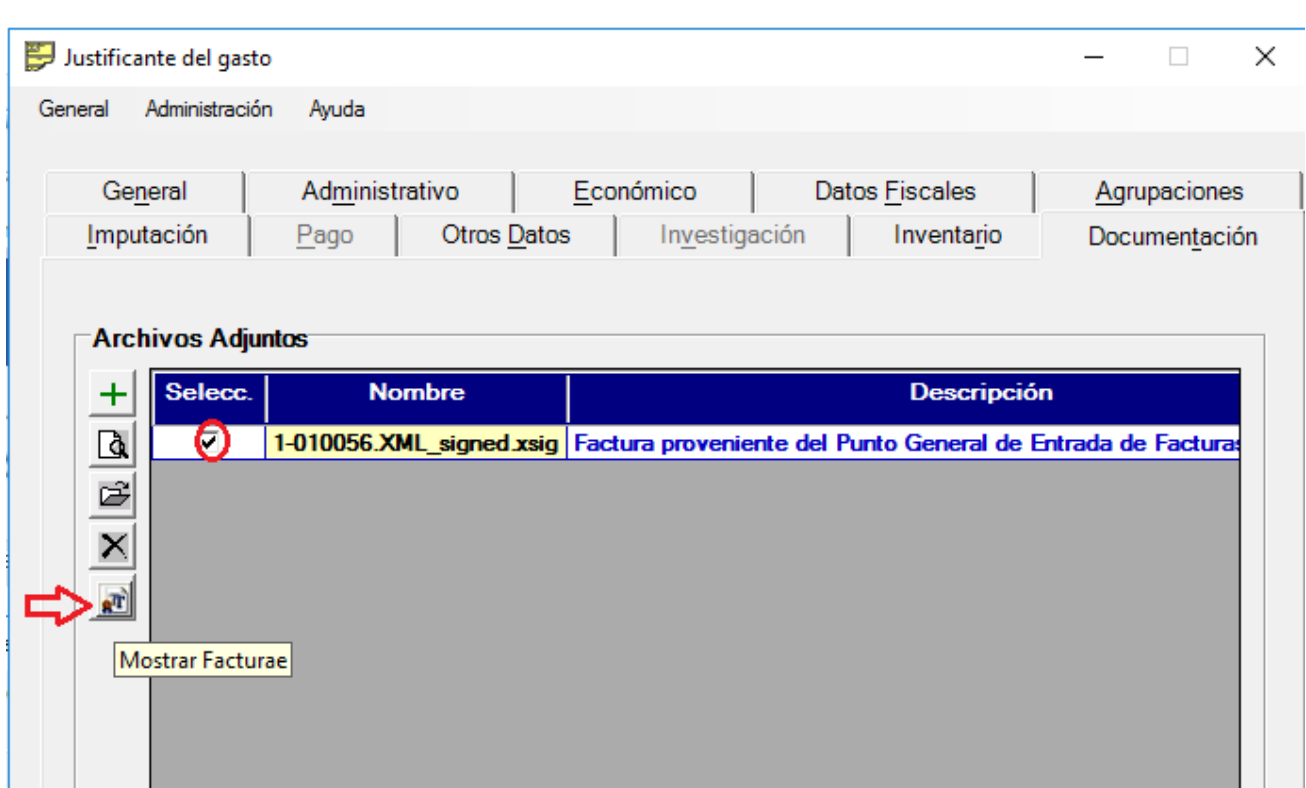

Seleccionamos el archivo y clicamos sobre la pestaña "Mostrar Factura".

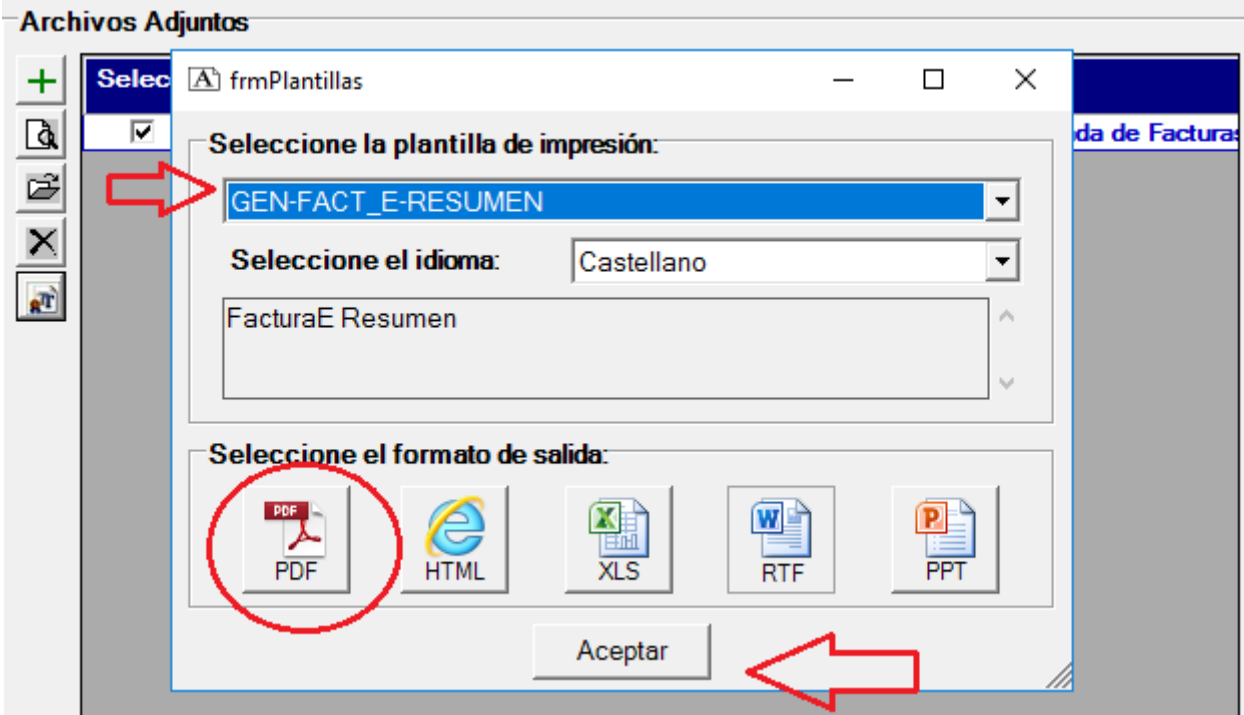

Por último, seleccionamos la opción de la plantilla "GEN-FACT\_E-RESUMEN", el formato de salida PDF y la pestaña Aceptar.

Una vez que tengamos descargada la factura se procederá a su envío al responsable del centro/unidad/departamento a través de[l portafirmas ULE](https://portafirmas.unileon.es/pfirma/login/login.htm?back_to=/pfirma/) para obtener su conforme.

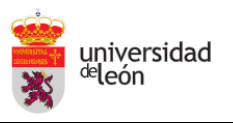

5. Una vez conformada la factura, se procederá al anexo de la misma en el justificante de gasto.

Accederemos a través de la pestaña "Documentación"

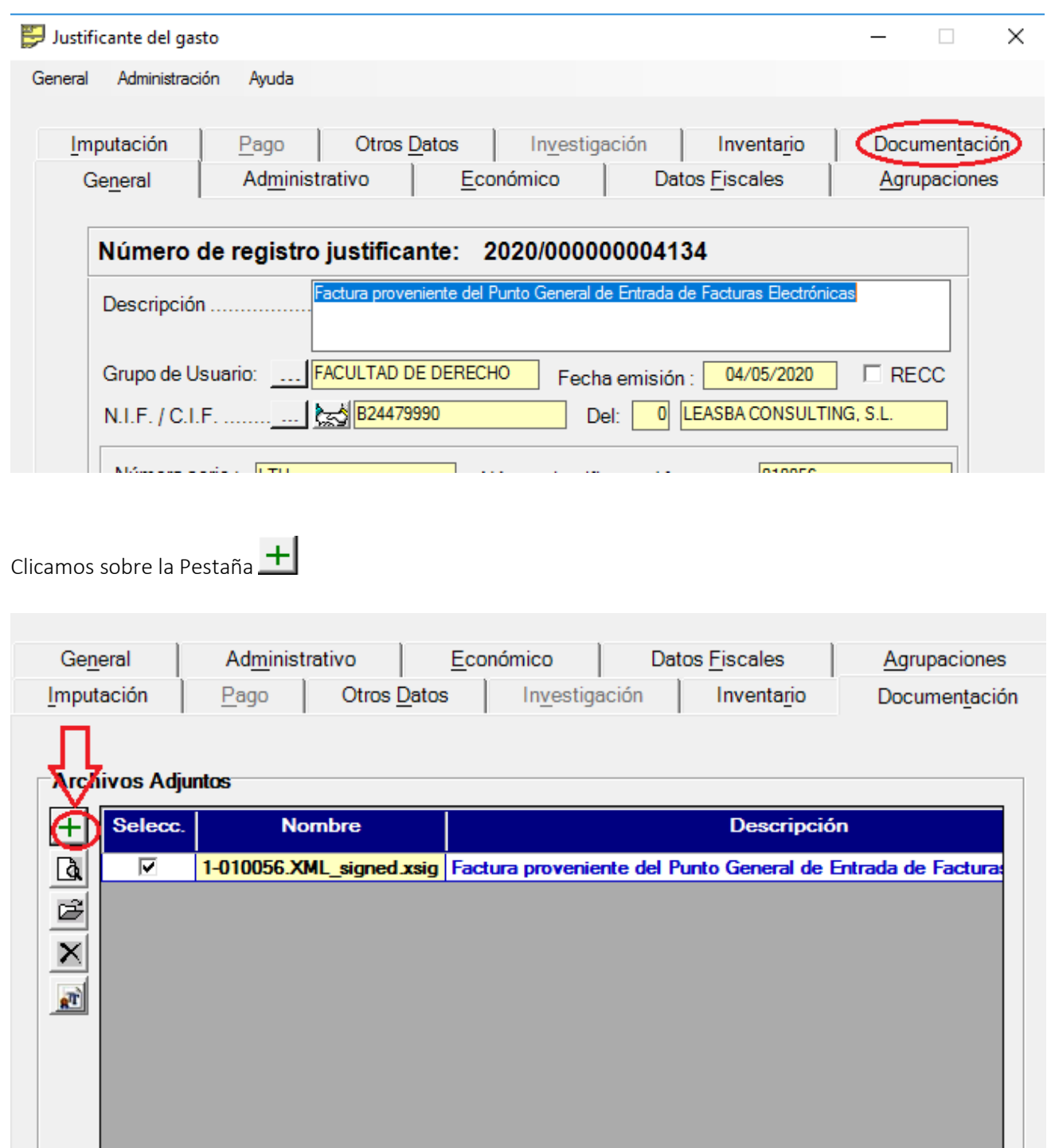

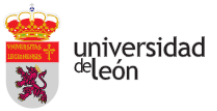

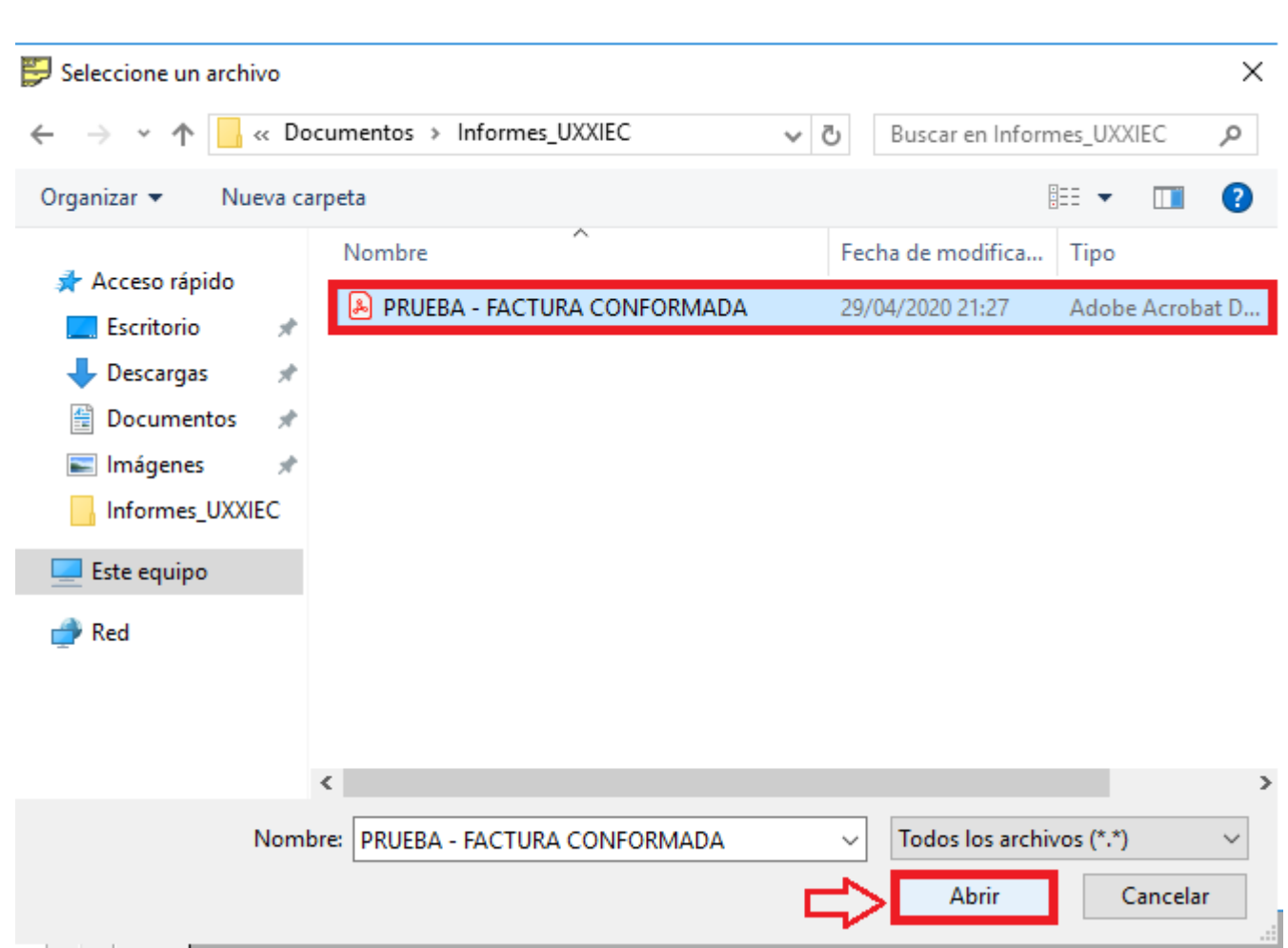

## Buscamos en nuestro equipo el documento de la factura conformada (PDF)

## Automáticamente se añadirá a lista de archivos adjuntos asociados al justificante de gastos

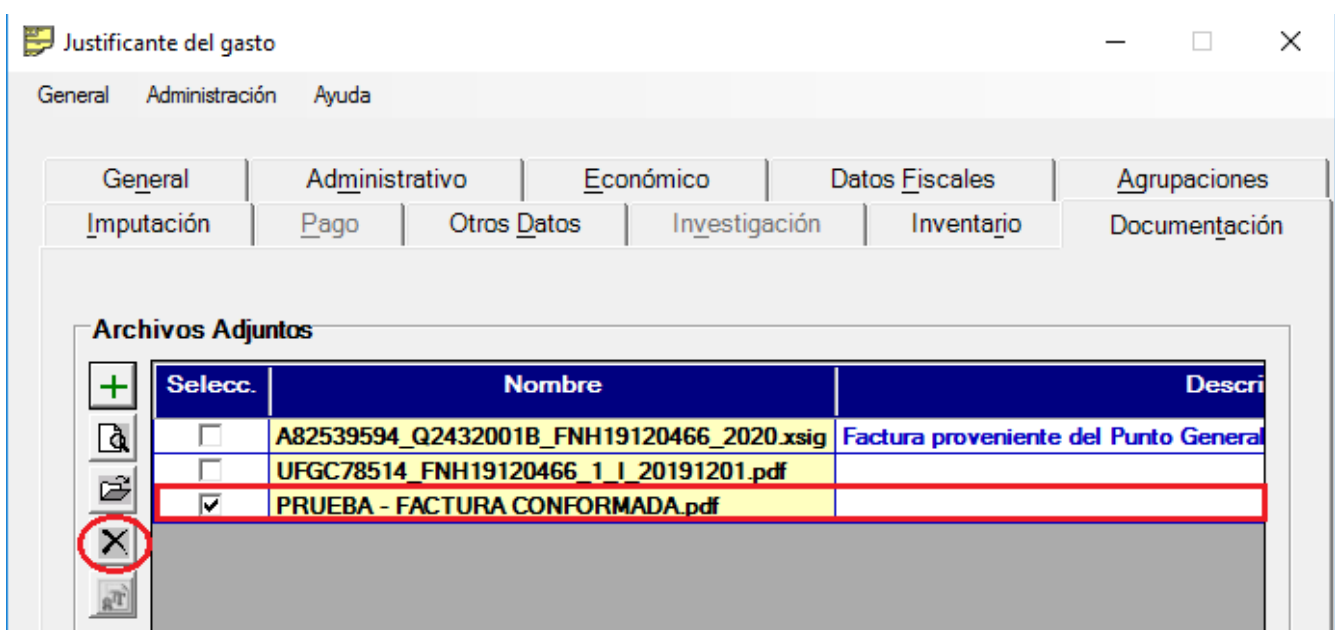

IMPORTANTE: La opción "Eliminar archivo" (círculo rojo de la imagen) esta desactivada, en el caso error, se volverá a subir el archivo correcto de nuevo.

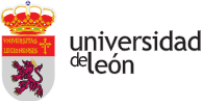

**Servicio de Gestión Presupuestaria y Contable**. 7

- 6. Continuación del proceso administrativo/contable:
	- a) Facturas tramitadas como PAGOS DIRECTOS (PD). Se enviará un correo a la siguiente dirección: [contabilidad@unileon.es](mailto:contabilidad@unileon.es) (Unidad de Contabilidad) con la siguiente información:
		- Código de Unidad tramitadora
		- Nº justificante de Gastos
		- Nº de factura.
	- b) Facturas tramitadas como ANTICIPOS DE CAJA FIJA (ACF). Se seguirá el procedimiento habitual seguido hasta la fecha.

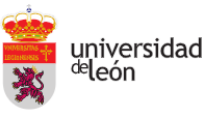